# **How to do data entry in HDPOS smart in Tamil language?**

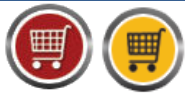

HDPOS smartV2 Tutorials

**HDPOS smart** is a very versatile application. We understand the need of our customers to have item names in a language familiar to them and hence we support the use of regional language.

To type in regional language you would need to have the font of that particular language installed on your machine.

 In *HDPOS* Application, if you want to write the *item name* in **Tamil**; You need to follow the following steps.

**Step-1: Install Tamil** *font* **in your System.** 

## **To install Regional font follow the below steps:**

- Open any Browser (Chrome, IE, and Mozilla).
- Type **<http://www.bhashaindia.com/ilit/>** in your **Address bar**.

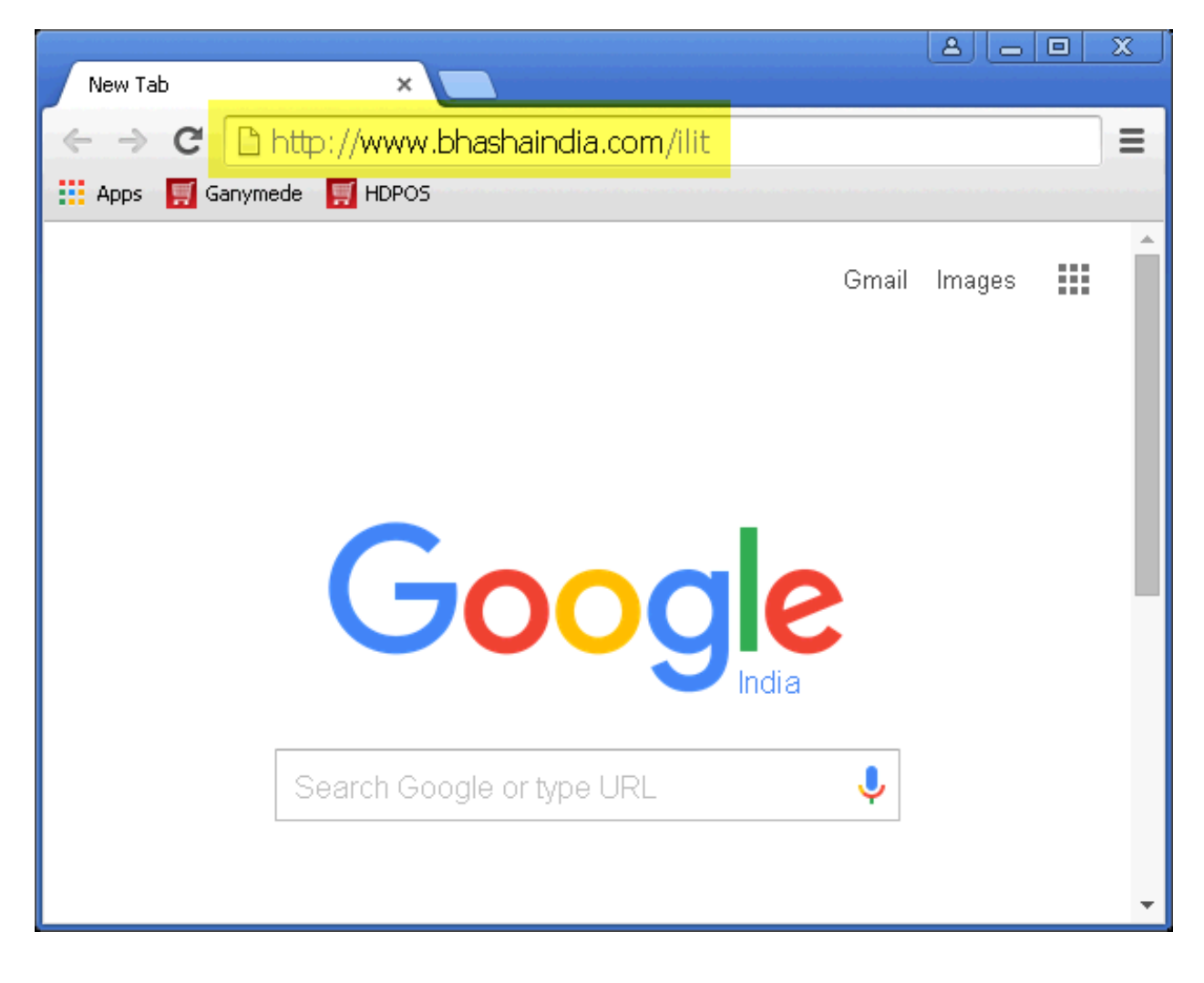

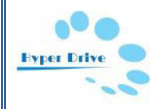

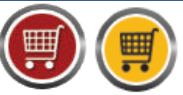

 The below screen will open with **Microsoft Indic Language Input Tool** displayed on it. Select **Tamil**.

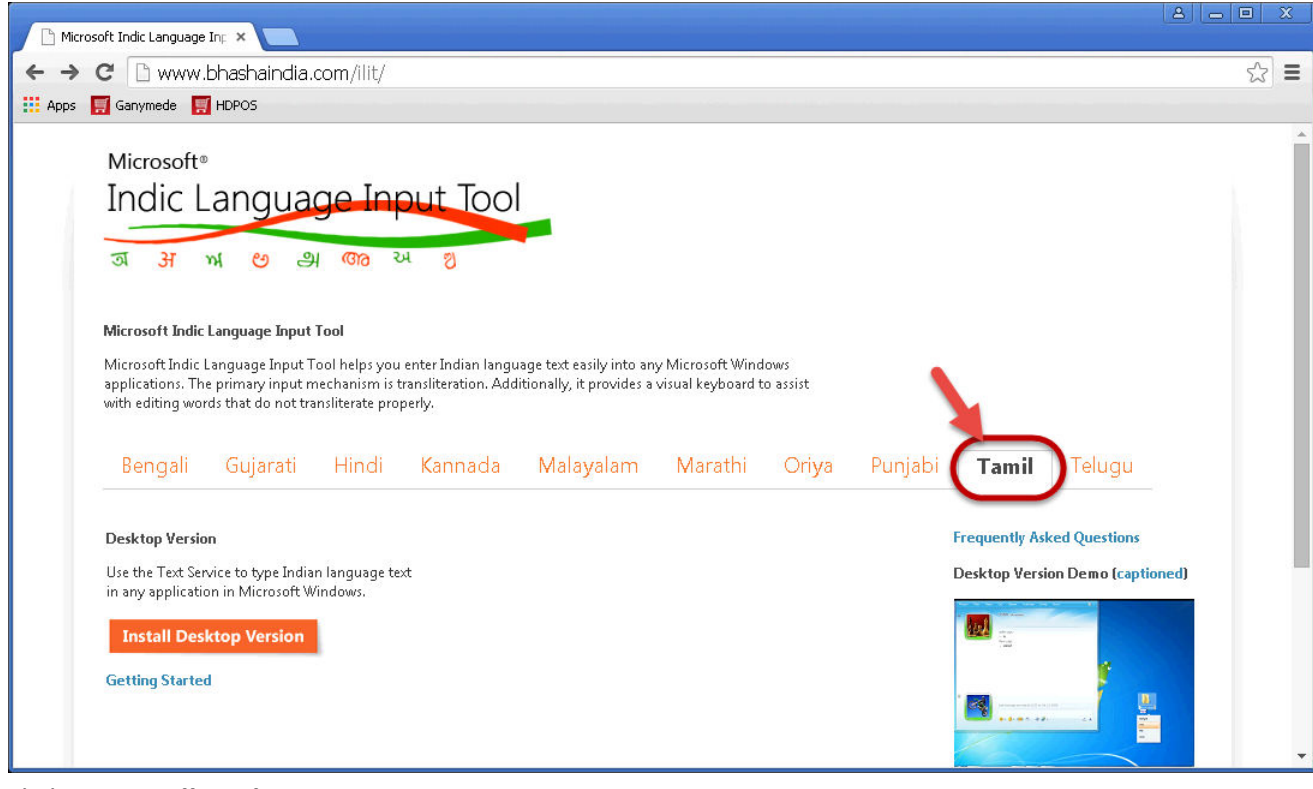

Click on *Install Desktop Version*.

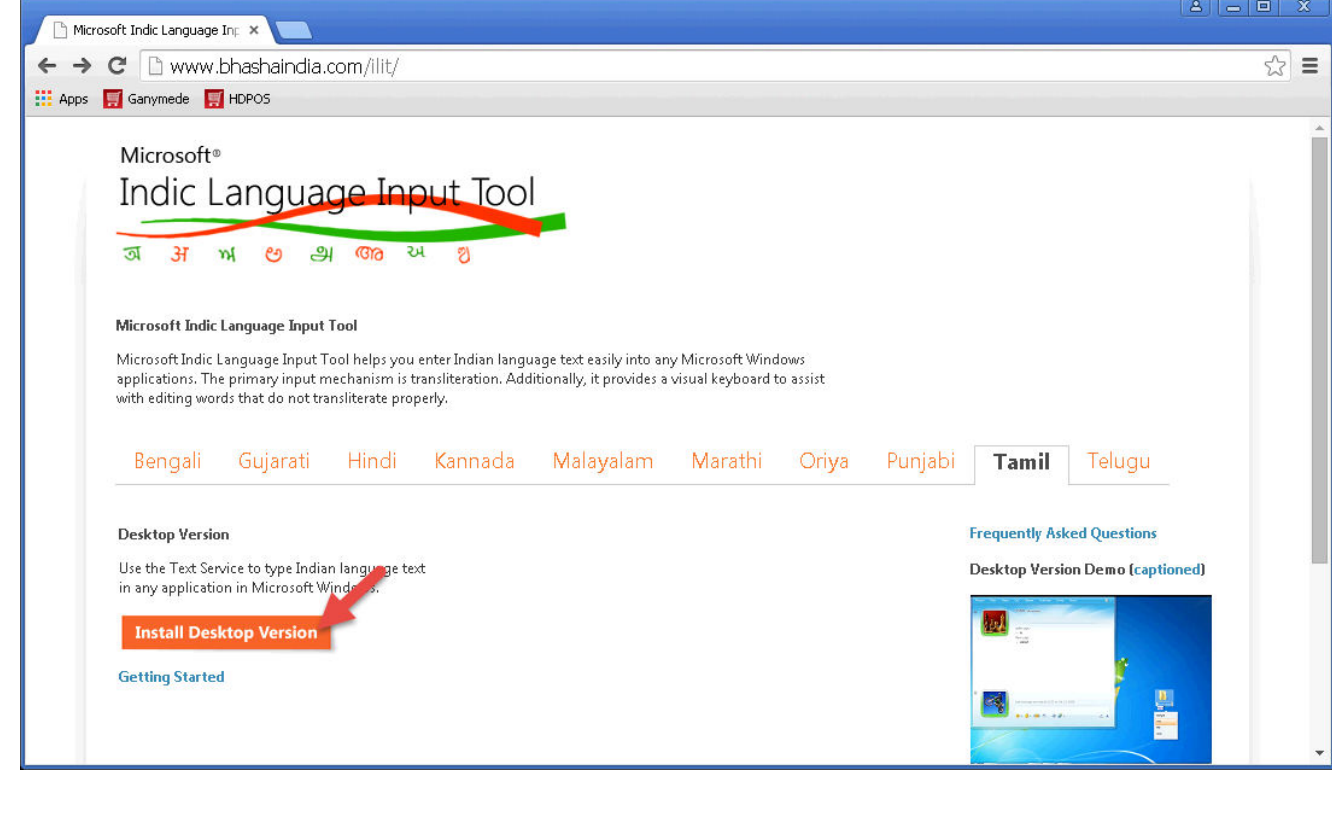

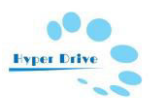

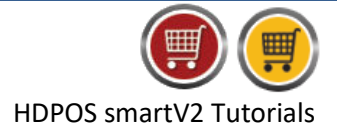

 This will open the below page with details of *System Requirement* and *Operating systems* supported by the selected language.

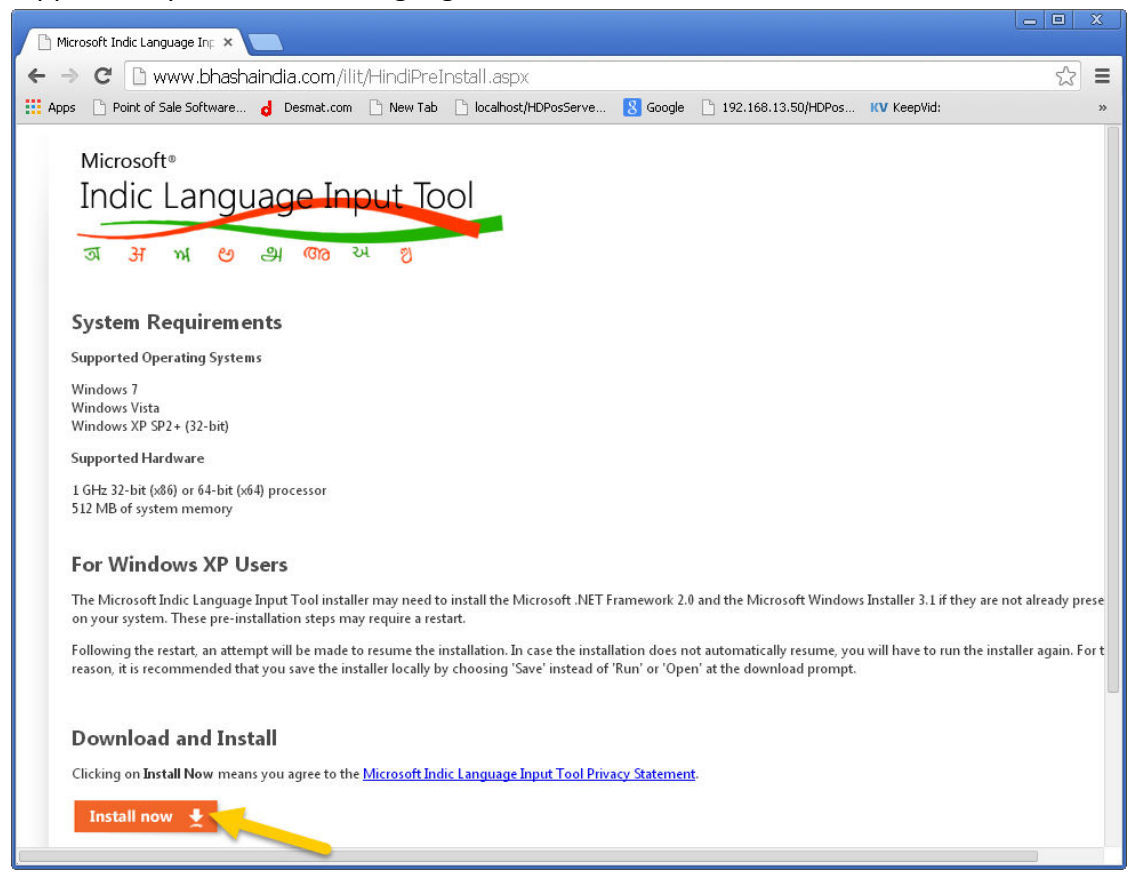

 Click on *Install Now* button displayed in the above screen to download the font and install it.

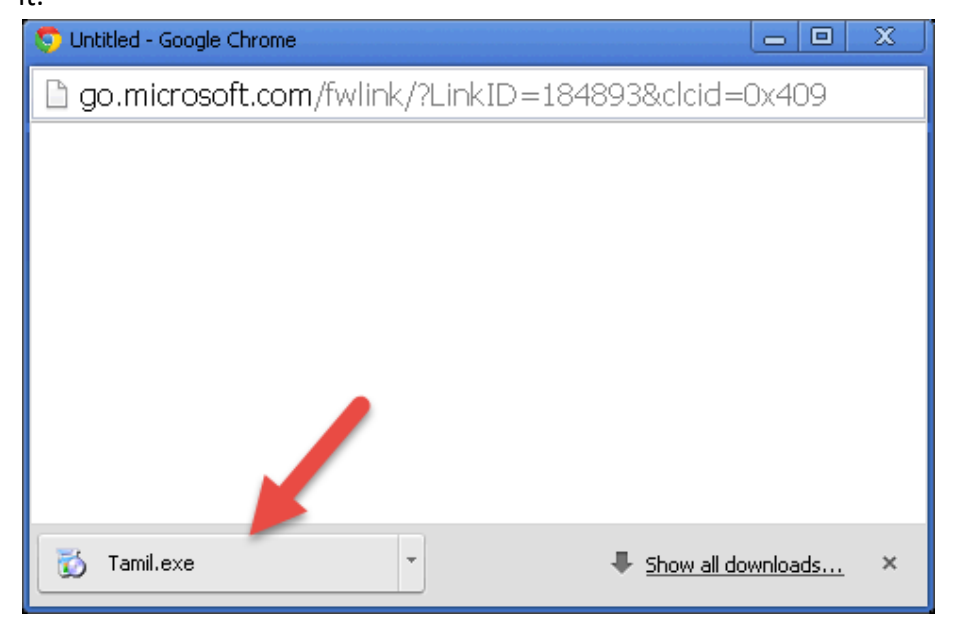

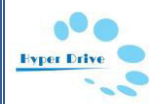

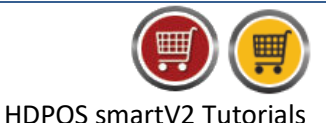

Double click on **Marathi.exe** file and follow the given instructions to install the font.

# **Step-2: Select Tamil language in Control Panel – Regional and Language option**

Once you have installed the font you will need to select the *Regional Language* in *Control Panel – Regional and Language* option.

Follow the below steps to do the same

Go to *Start button* in your Computer & click on *Control Panel*.

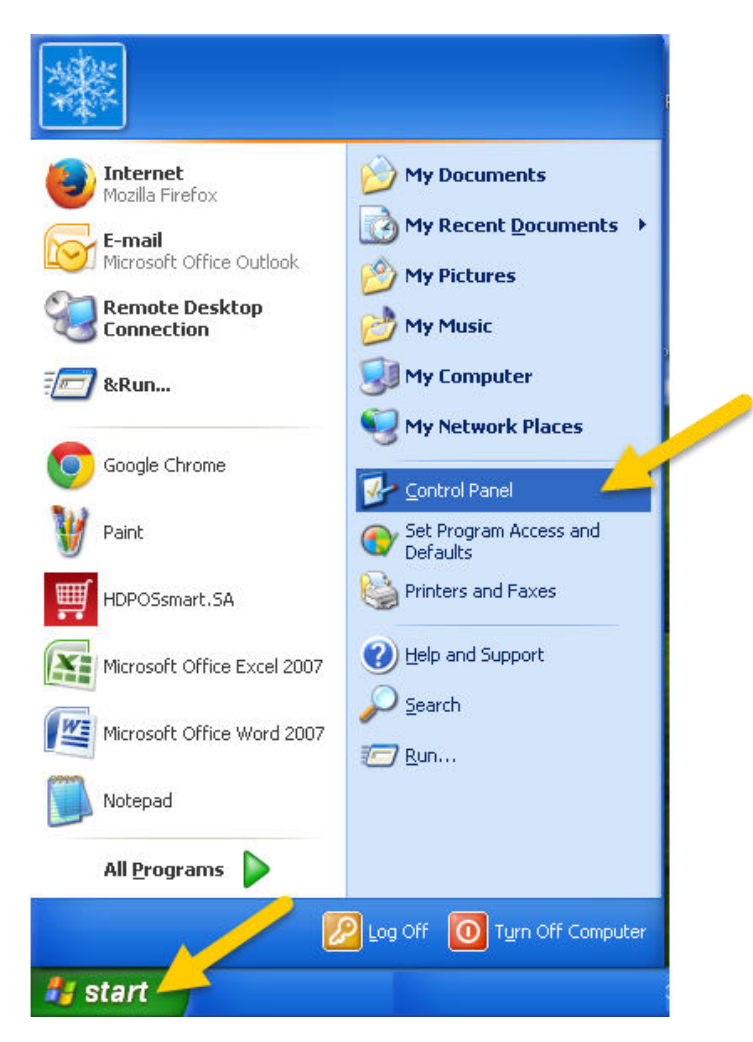

From the *Control Panel* options, select *Regional and Language Option.*

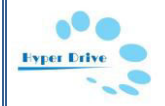

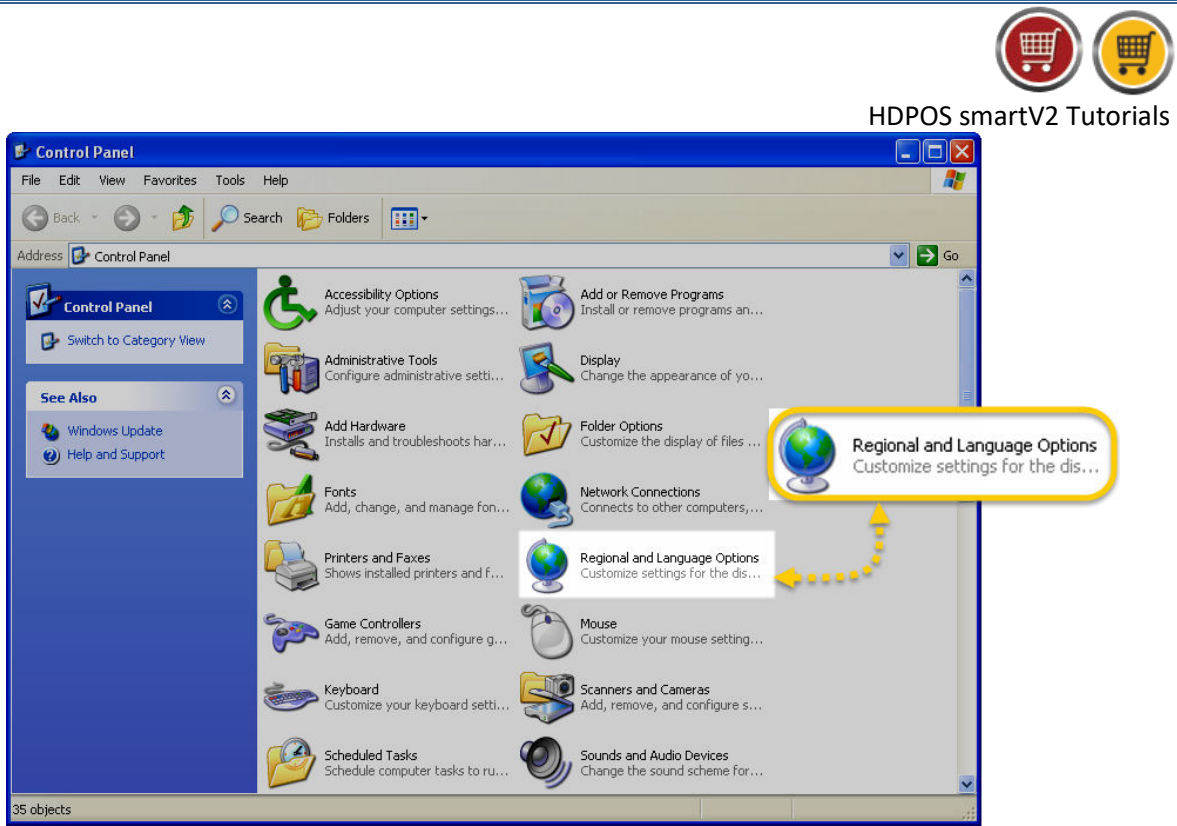

 In the *Regional and Language Options* screen that opens, go to *Languages* tab and select the *Install files for complex script and right-to-left language (including Thai) checkbox* in *Supplemental Language Support* section. From **Text services and input languages** section, click on **Details** button.

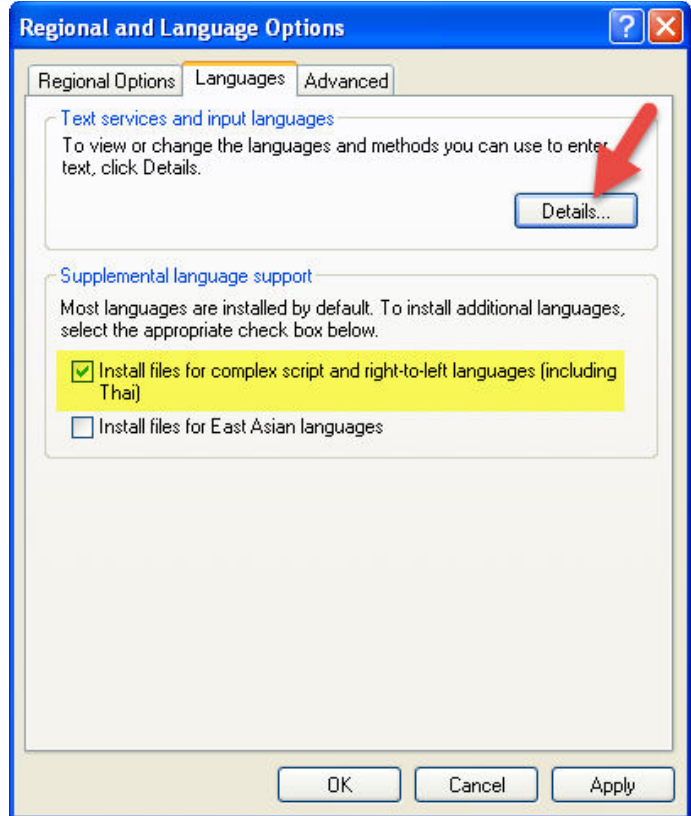

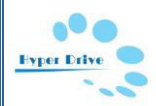

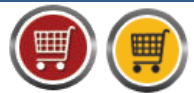

 After clicking on **Details** button, you will see **Text Services and Input Languages** window as shown below. In Settings tab, under the Installed services tab, you can see the **Tamil keyboard** settings.

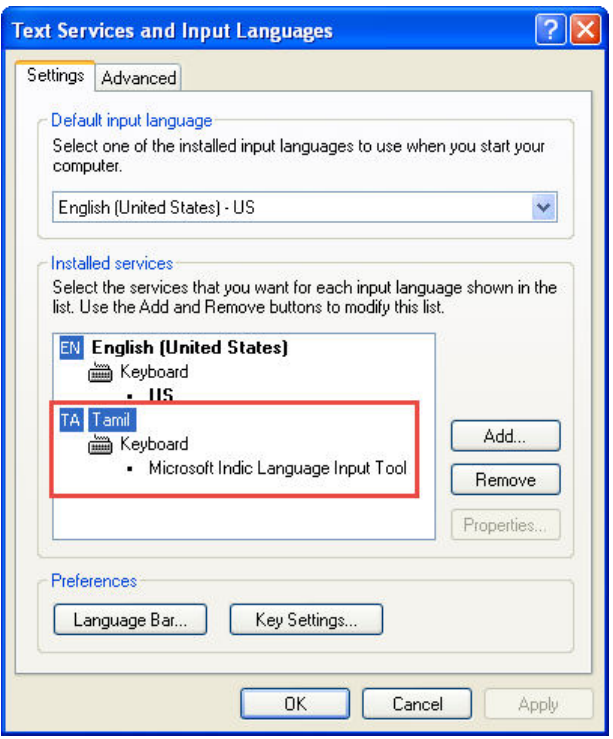

 Select **Advanced** tab. From the **Compatibility Configuration** section, check the checkbox **"Extend support of advanced text services to all programs"**. Click on **OK**.

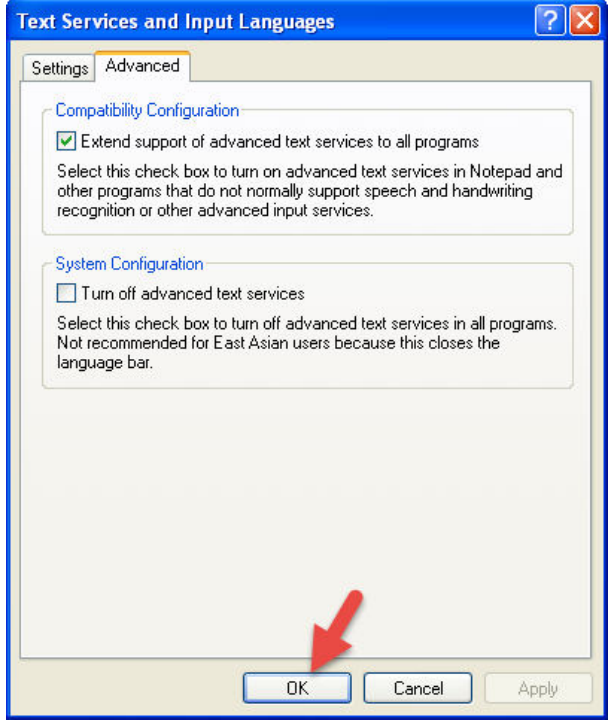

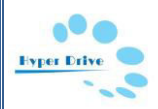

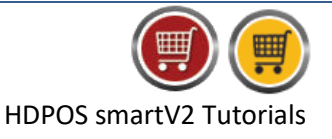

You will see the below message. Click on **OK**.

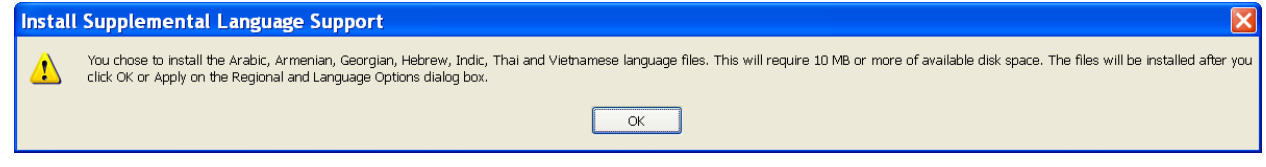

Click on **Apply** button in *Regional and Language Options* screen.

**Note**: **If your operating system is Windows XP** you may be prompted for the **Windows XP installation CD**. (Please put the Windows XP CD and follow the steps as instructed to install the language tool)

You may need to restart the computer to complete the language installation.

#### **Step-3 – Select the Regional Language in which you want to type**

After restarting you will notice the **language bar** in your task bar.

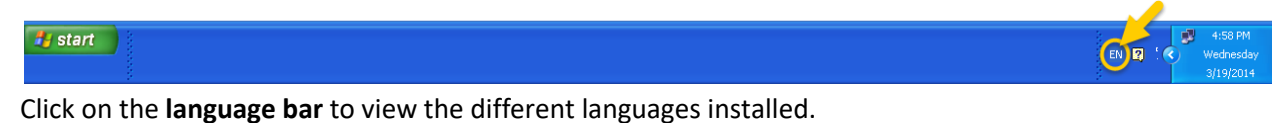

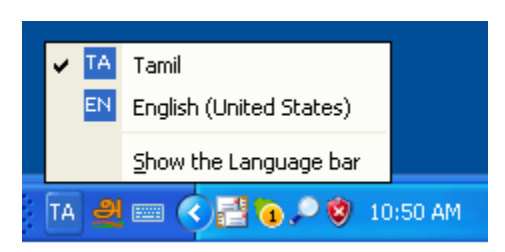

**•** Select the Tamil language.

## **Step-4 – Open HDPOS smart and enter your item names in Tamil.**

- Run *HDPOS smart.*
- From *Set-Up g*o to *Item Manager*.
- Click on A*dd Item* option in the *tool strip.*
- When entering the **item name** ensure Tamil *language is selected and enter your item name.*

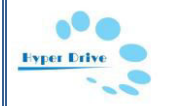

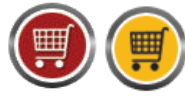

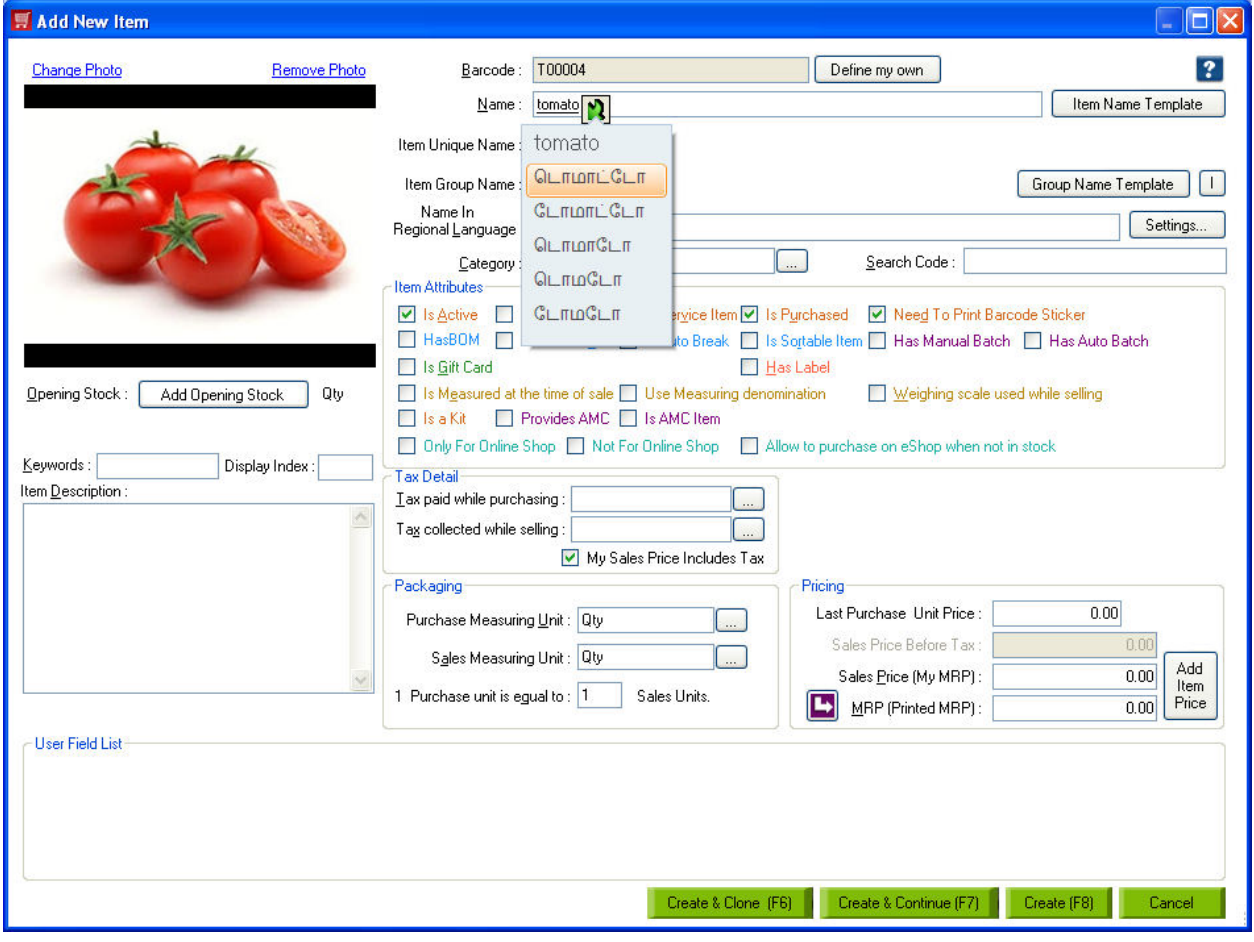

- Click on *Create* to save the item with the name in *regional language.*
- Similarly you can also enter the *Category Name, Supplier name, Customer Name in Tamil.*

#### **Step-5**

Make a sales invoice of the items from the main screen. You can see the item names in Tamil.

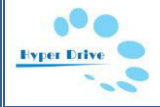

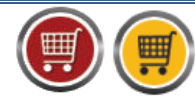

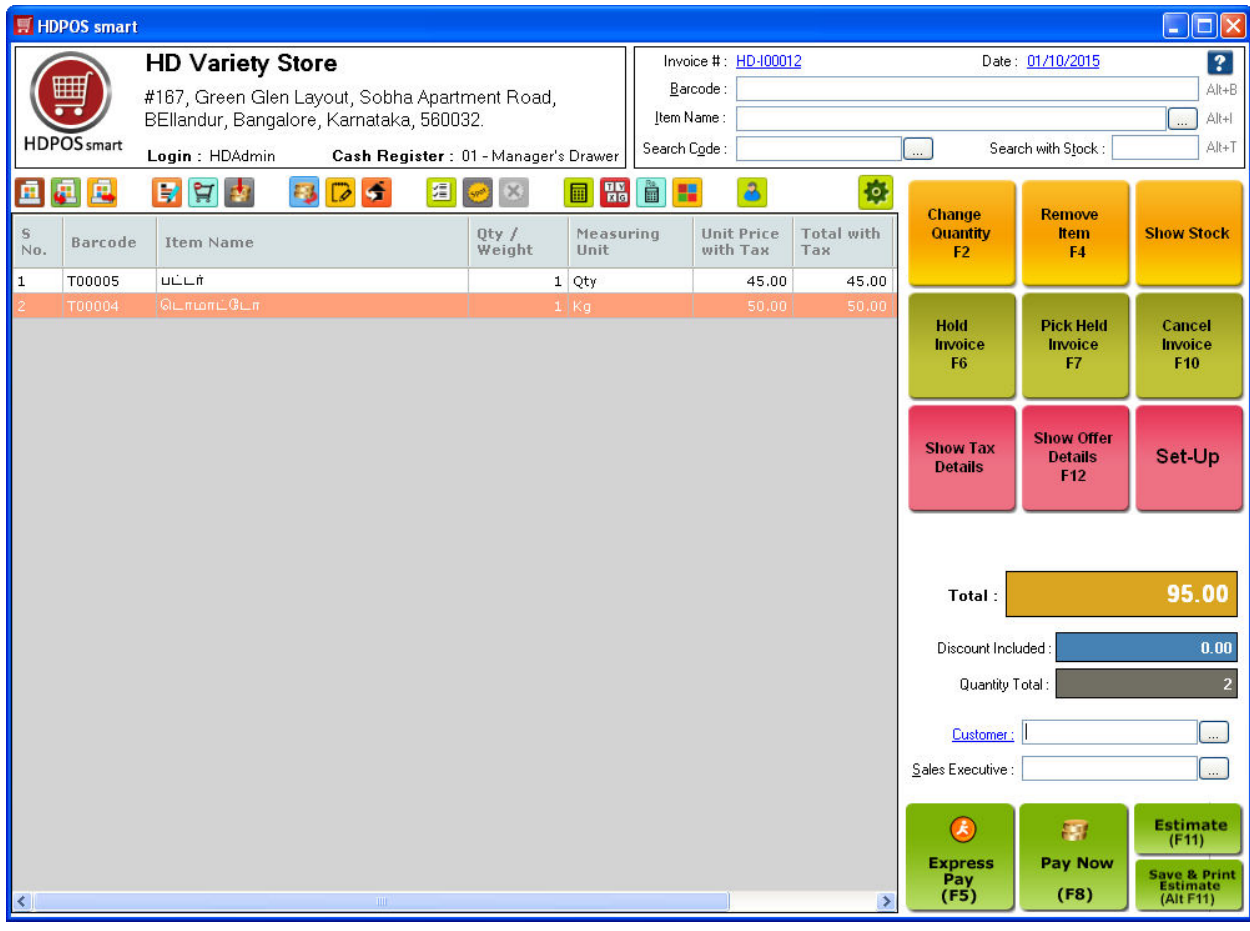

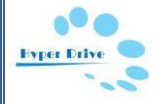